## PROWESS FOR INTERACTIVE QUERYING (PROWESS IQ) DATABSE

To access the Prowess IQ database, first download the Prowess IQ Software from https://prowessiq.cmie.com/ and install it in your PC. CMIE registered users can use the same User ID and Password to access the database.

If you are not registered with CMIE, you can click on the "Register" option in https://prowessig.cmie.com/ for registration. The password will be sent to your registered e-mail id.

## **STEPS TO INSTALL PROWESS IQ**

Step 1: Run the <prowessig\_setup.exe> file

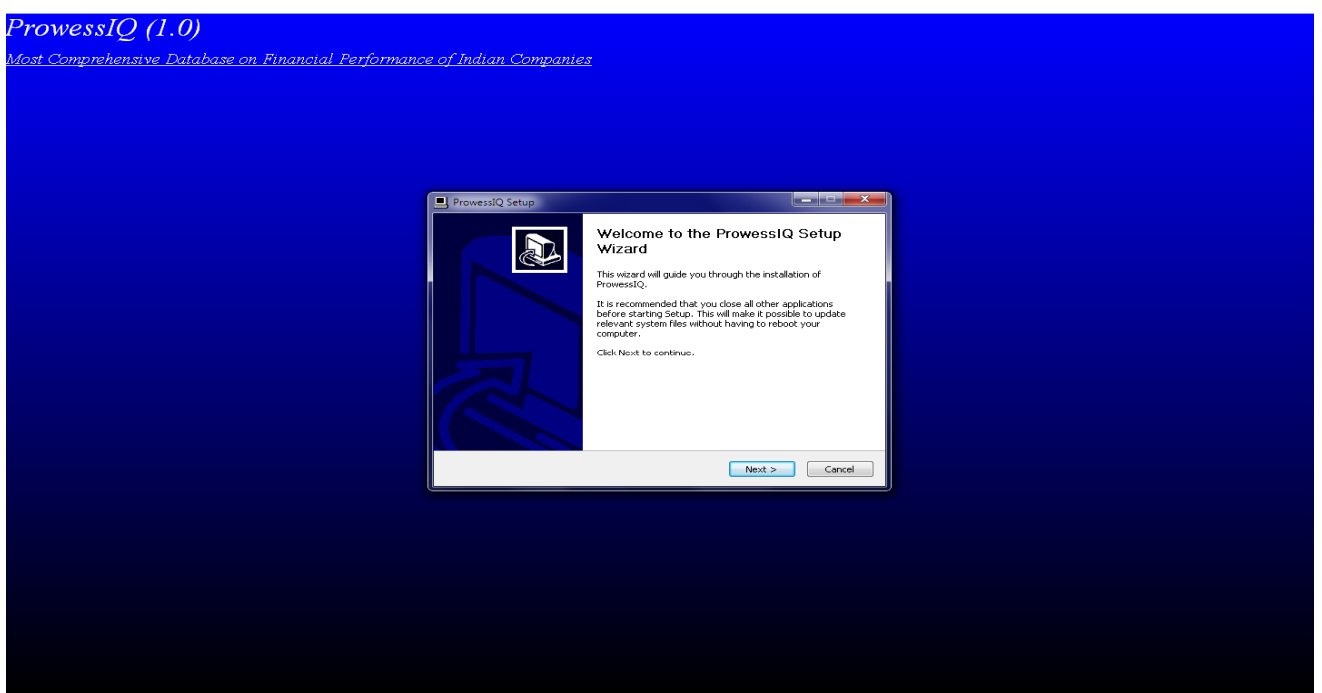

Step 2: Follow the Instructions and Click <NEXT>.

Step 3: Accept the License agreement to proceeds next steps.

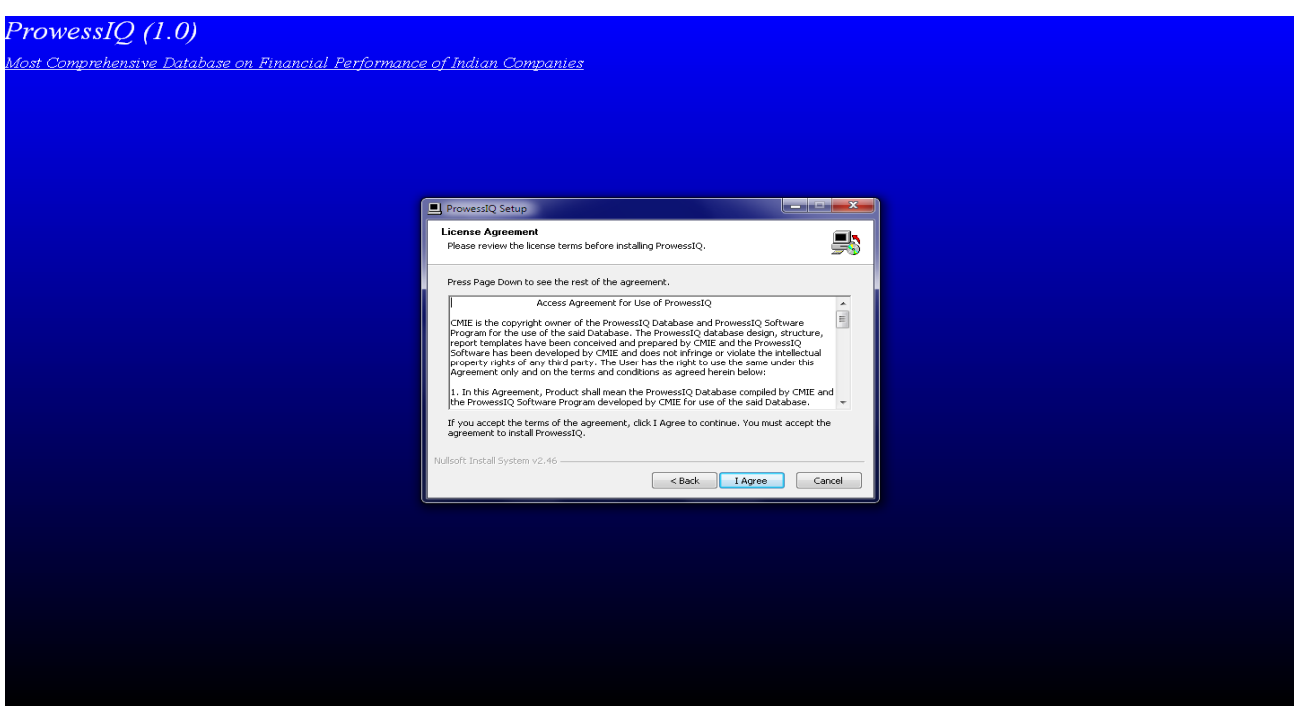

Step 4: Check the Setup Type Box (Standard). After which the process prompts for the User name and Company. Step 5: Follow the Instructions and Click <NEXT>.

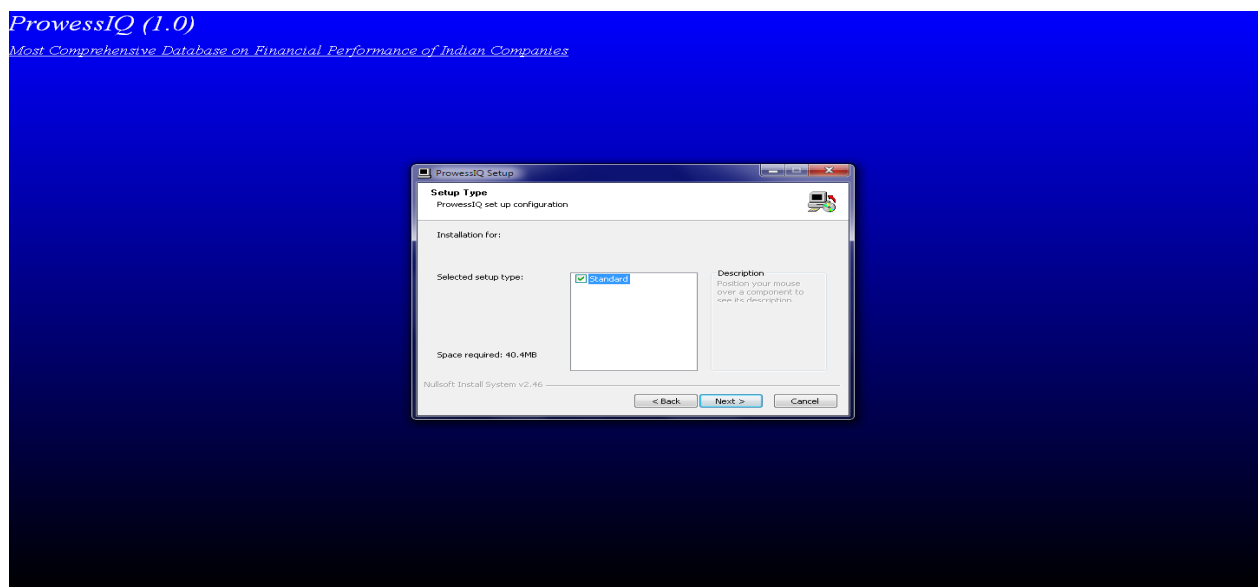

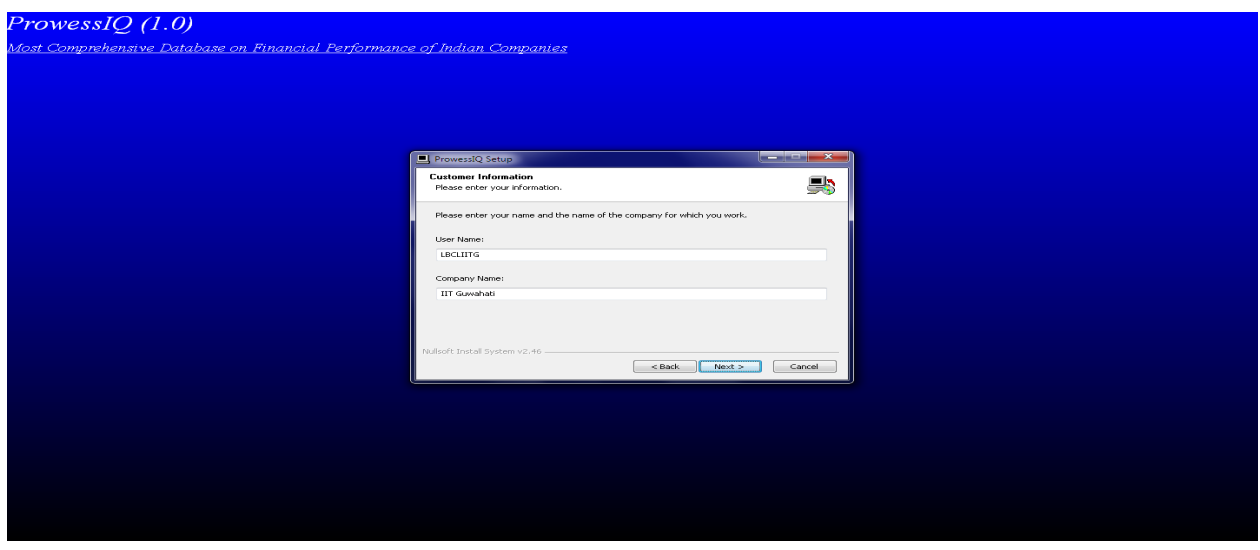

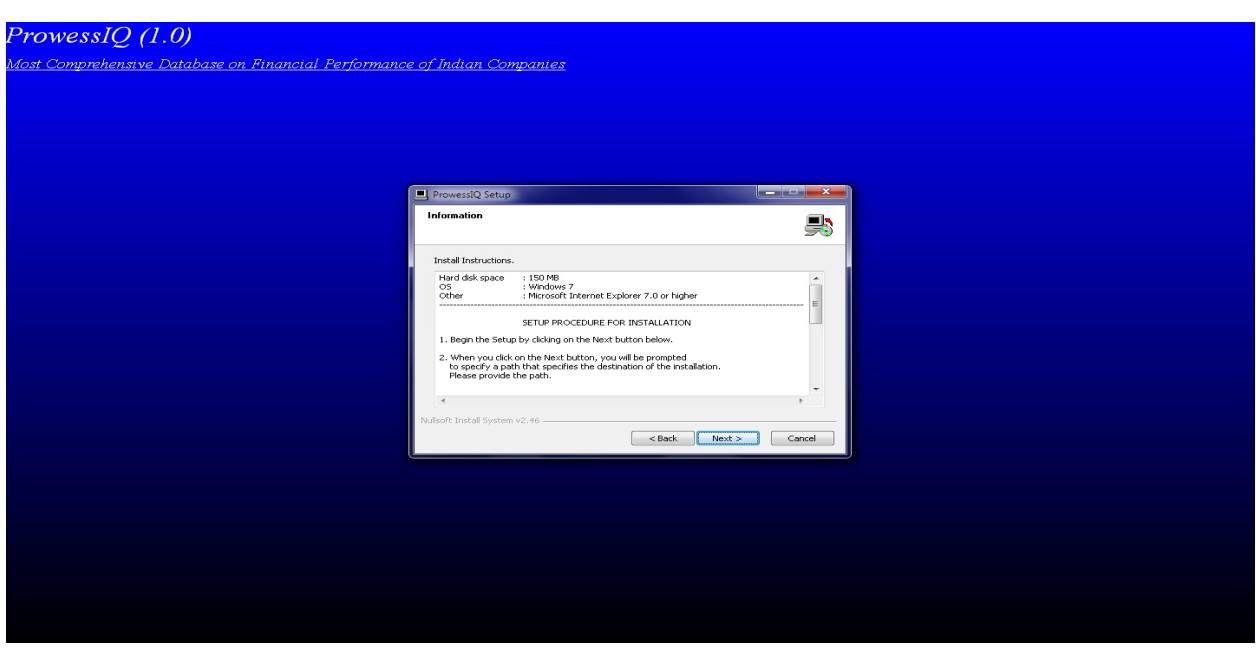

Step 6: Click <NEXT> to select Default Destination Folder, i.e. <C:\CMIE\ProwessIQ>

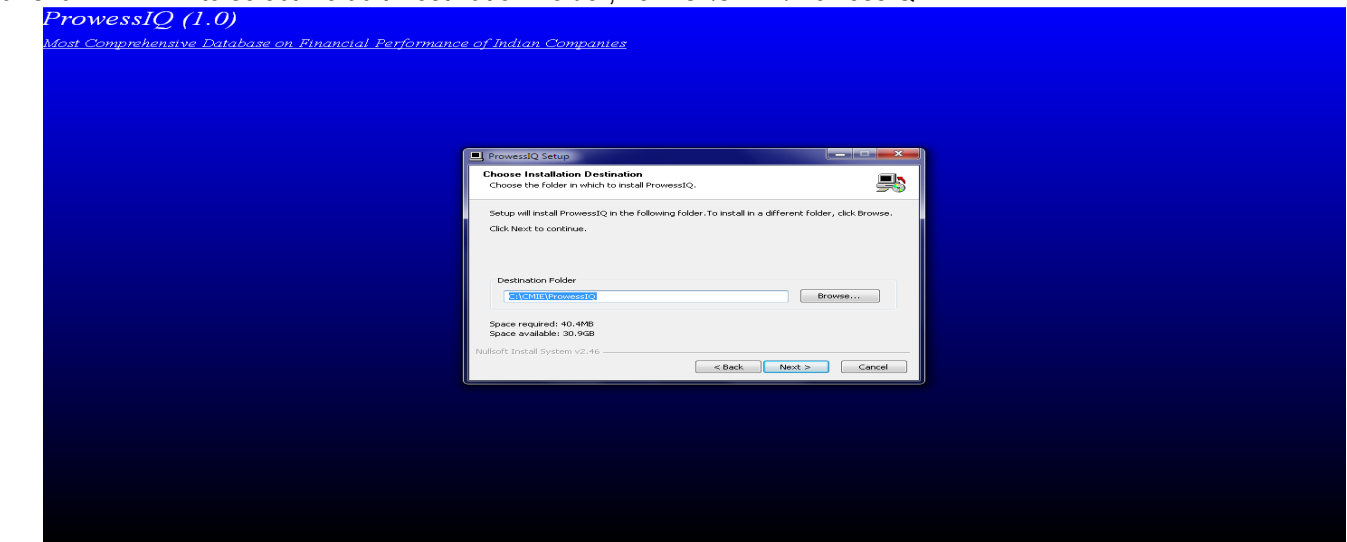

Step 7: Under Internet Connection Settings, select <Direc⊳ for Profile 1. For Profile 2 select Not Defined Step 8: Then click <Next>

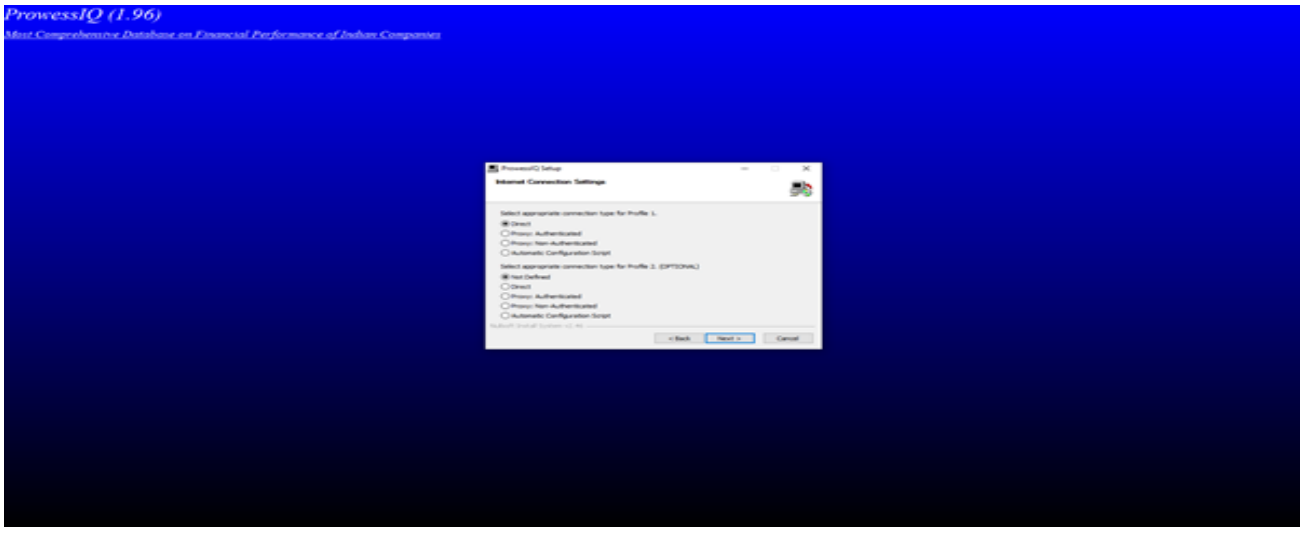

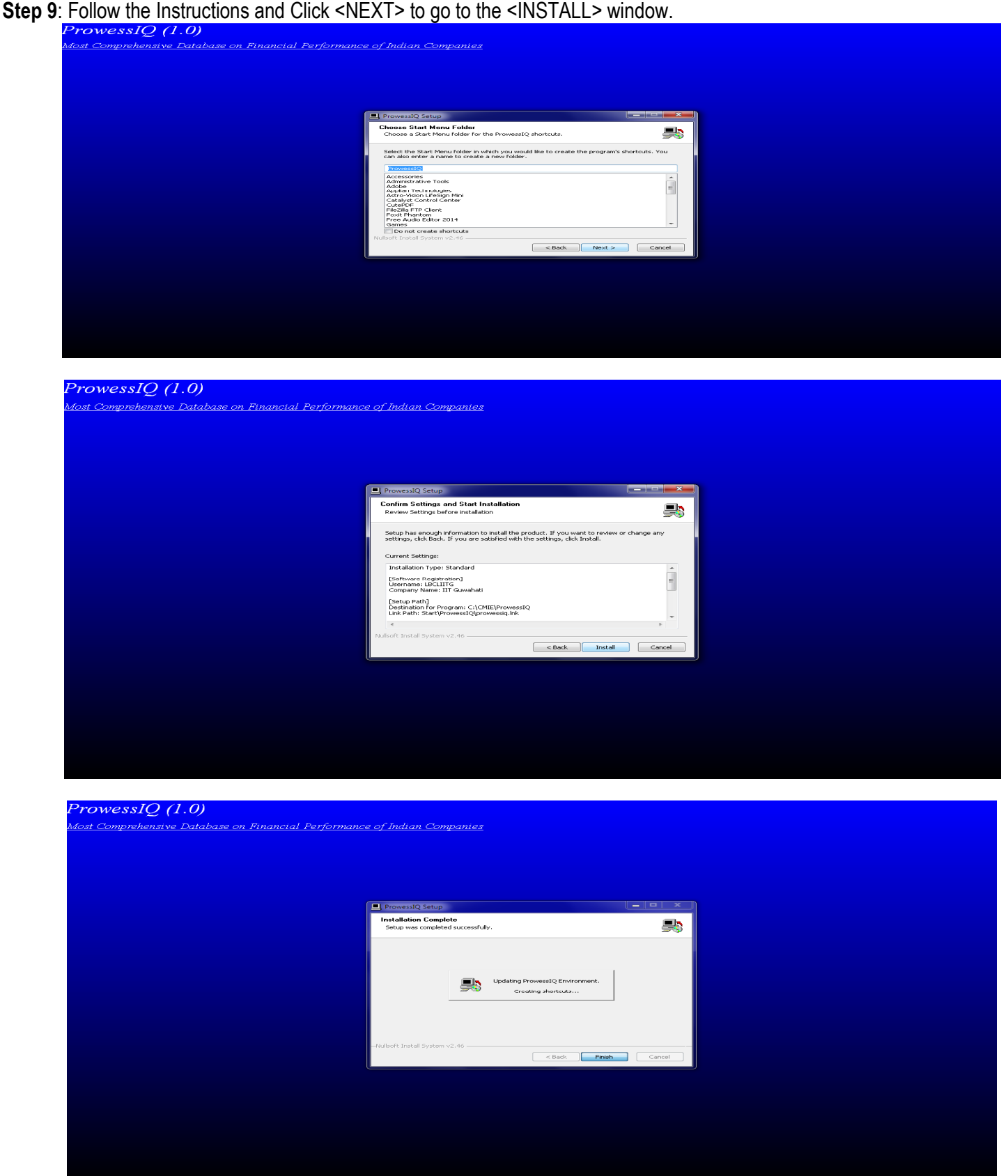

Step 10: After successful installation of the software RUN the ProwessIQ Icon on the Desktop.

You will be prompted to enter CMIE user name & password to access the database.

If you are not registered with CMIE, you can click on the "Register" option in [https://prowessiq.cmie.com/](https://register.cmie.com//kommon/bin/sr.php?kall=wusubscribe&tab=2000&rrurl=prowessiq.cmie.com) for registration. The password will be sent to your registered e-mail id.